# **Configuración de las API de Webex Contact Center con Postman como aplicación**

### **Contenido**

Introducción **Prerequisites Requirements** Componentes Utilizados **Configurar** Verificación

### **Introducción**

Este documento describe cómo configurar las API de Webex Contact Center (WxCC) con Postman como aplicación

# **Prerequisites**

### **Requirements**

Cisco recomienda que tenga conocimiento sobre estos temas:

- Centro de contacto Webex (WxCC) 2.0
- Cuenta de administrador de cliente en un arrendatario
- Usar la plataforma API Postman

### **Componentes Utilizados**

La información que contiene este documento se basa en estas versiones de software:

- WxCC  $2.0$
- plataforma API Postman
- Portal para desarrolladores de Webex

La información que contiene este documento se creó a partir de los dispositivos en un ambiente de laboratorio específico. Todos los dispositivos que se utilizan en este documento se pusieron en funcionamiento con una configuración verificada (predeterminada). Si tiene una red en vivo, asegúrese de entender el posible impacto de cualquier comando.

# **Configurar**

Paso 1: Inicie sesión en el portal de desarrolladores con el acceso de administrador de clientes:

[Centro de contacto para desarrolladores](https://developer.webex-cx.com/)

Paso 2: Seleccione el Create a New App icono.

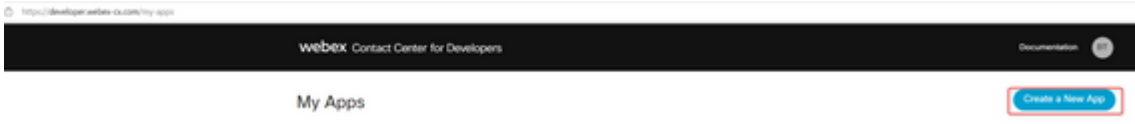

**Paso 3:** Introduzca un nuevo nombre para la integración, descripción, URI redirigido y el ámbito, como se muestra a continuación:

Si utiliza Postman como aplicación, redirija la URL de Postman: <https://oauth.pstmn.io/v1/callback>

Si utiliza Postman en el navegador, redirija la URL de Postman: <https://oauth.pstmn.io/v1/browser-callback>

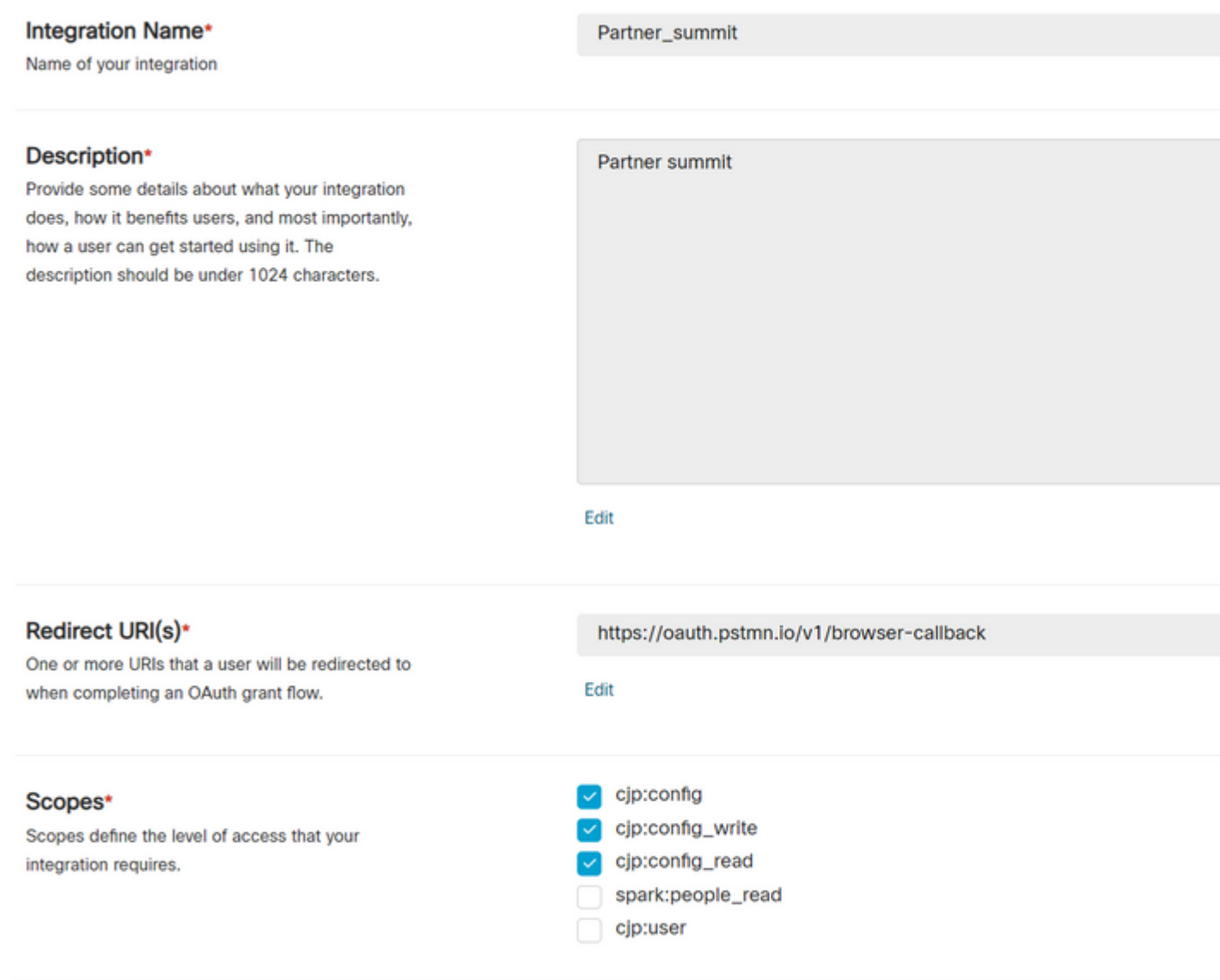

Paso 4: En Postman, cree las variables Environment.

Las variables pueden ser globales (aplicadas a todos los usuarios de estas variables) o locales. Estos son los entornos de captura de pantalla de todas las variables creadas para ser utilizadas localmente:

Las variables que se deben pasar son:

- **Data Center**: el Data Center es us1 para ProdUS1, eu1 y eu2 para ProdEU1 y ProdEU2, y anz1 para ProdANZ1
- **org\_id**: introduzca la ID de organización del arrendatario
- **client\_id**: introduzca la ID de cliente generada en la aplicación Webex en el portal de desarrolladores
- **client\_secret**: introduzca el secreto de cliente generado en la aplicación Webex en el portal para desarrolladores

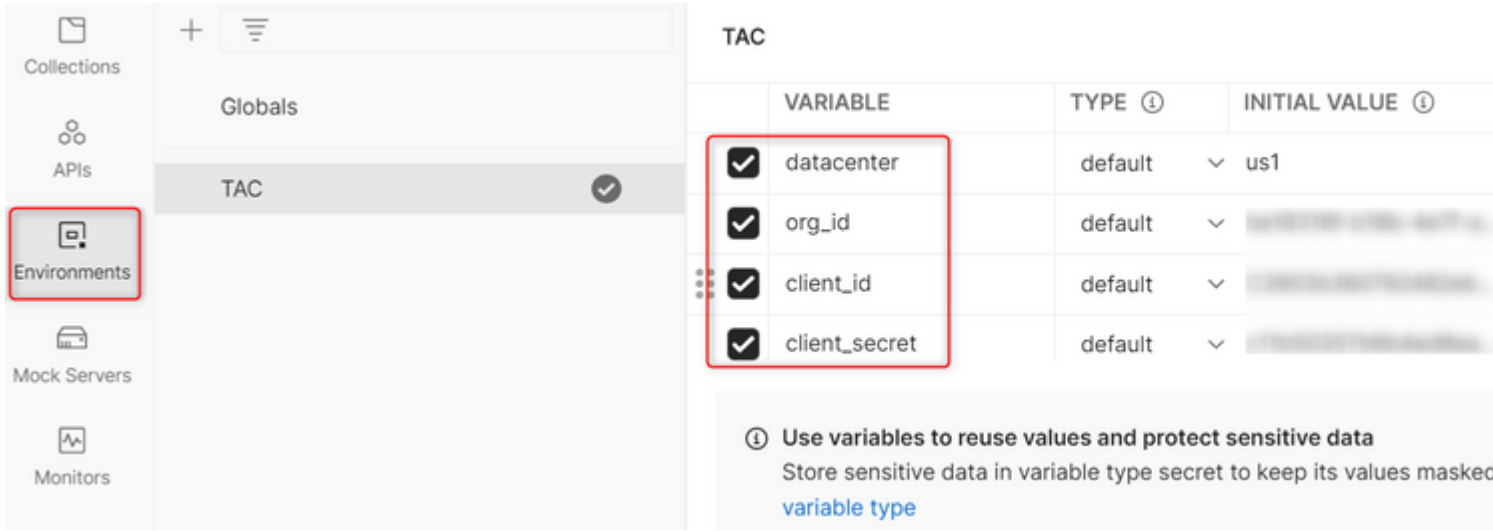

**Paso 5:** Descargue la colección de publicaciones desde el enlace.

Para descargar la colección, navegue [hastaAPI postman de muestra.](https://github.com/CiscoDevNet/webex-contact-center-api-samples/tree/main/postman-sample)

**Paso 6:** Importar el archivo JSON en Postman.

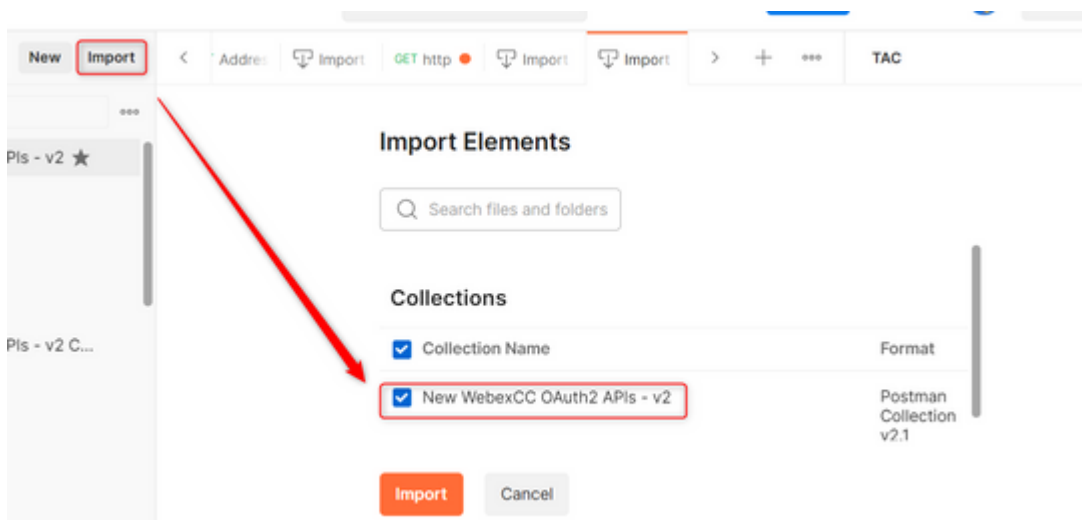

**Paso 7:** Una vez importada, seleccione la recopilación y navegue hasta la página Autorización.

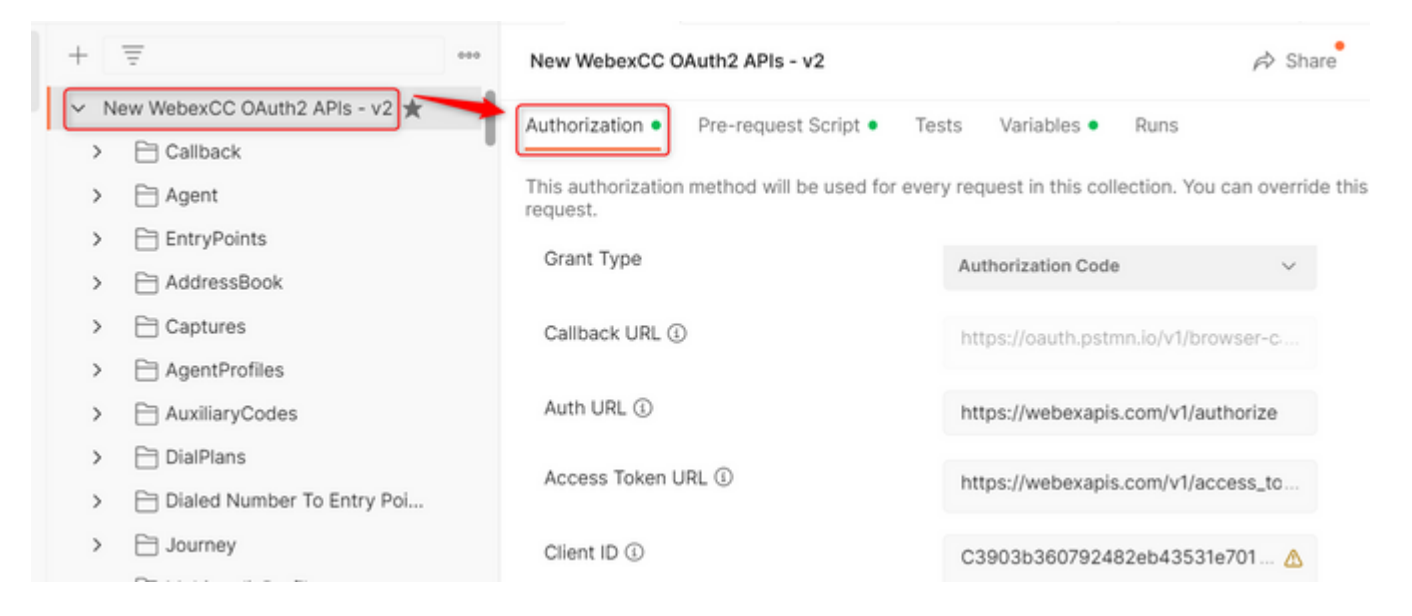

Paso 8: Seleccione la colección que ha creado y desplácese hasta la Authorization sección.

- **Auth\_URL**: <https://webexapis.com/v1/authorize>
- **Access Token URL:** [https://webexapis.com/v1/access\\_token](https://webexapis.com/v1/access_token)
- **Scope:** cjp:config cjp:config\_read cjp:config\_write

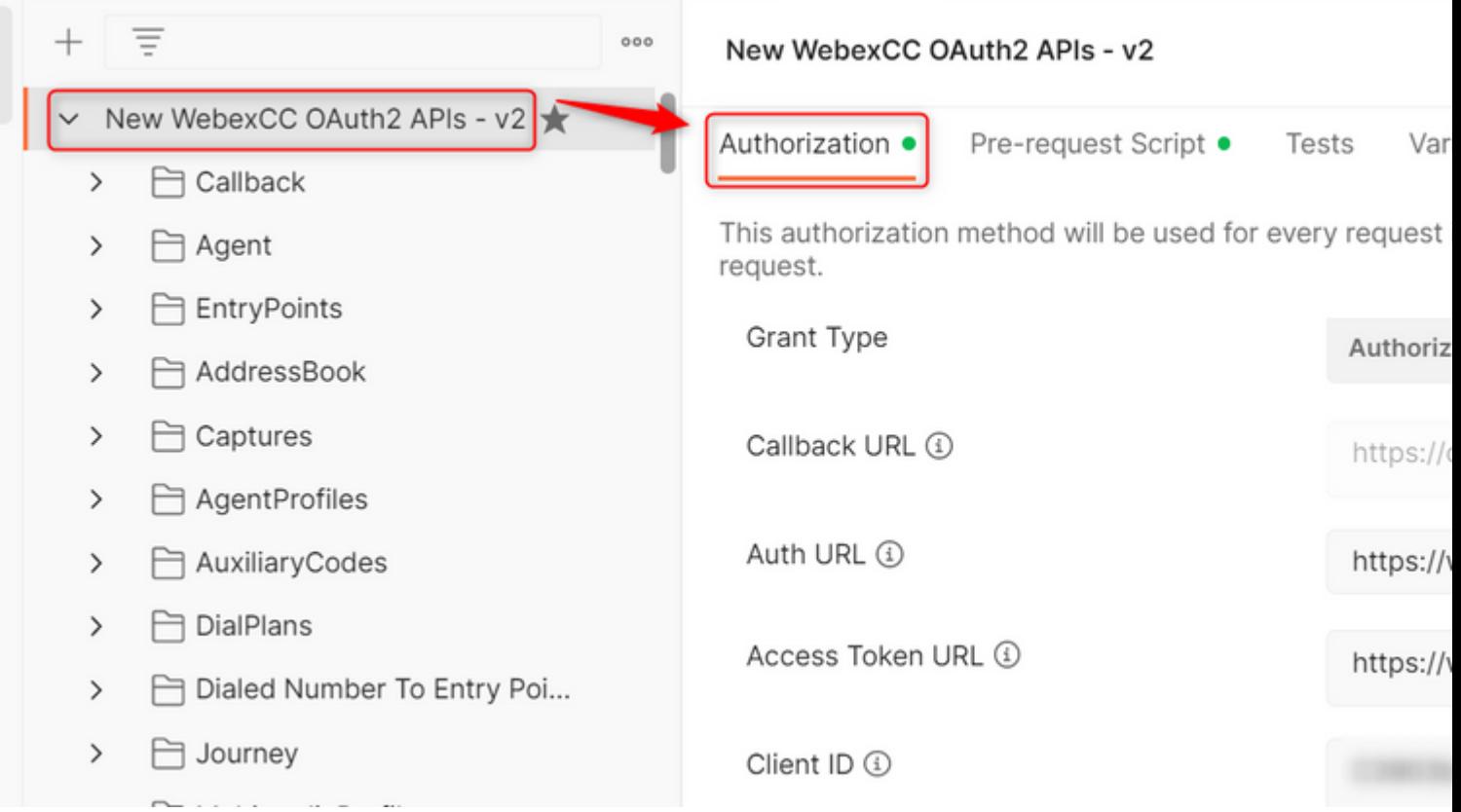

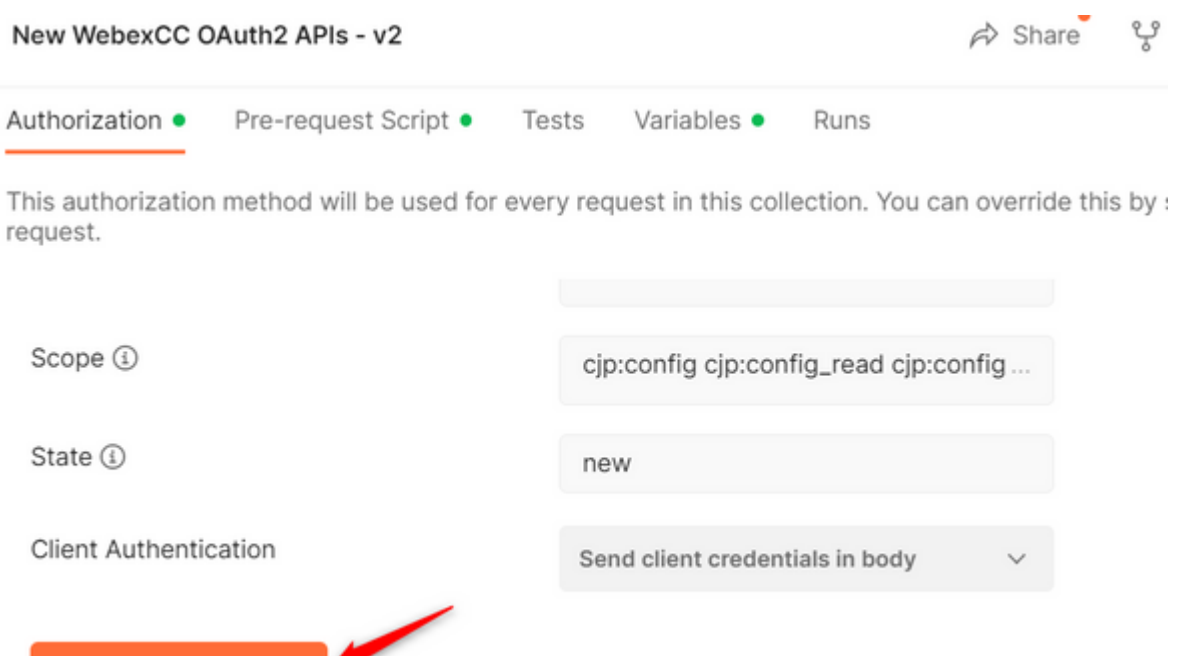

**Paso 10:** Una vez que haya terminado, se le solicitará que inicie sesión en Webex. Inicie sesión con el acceso de administrador al arrendatario del cliente (las mismas credenciales de inicio de sesión utilizadas para iniciar sesión en el portal de desarrolladores en el paso 1).

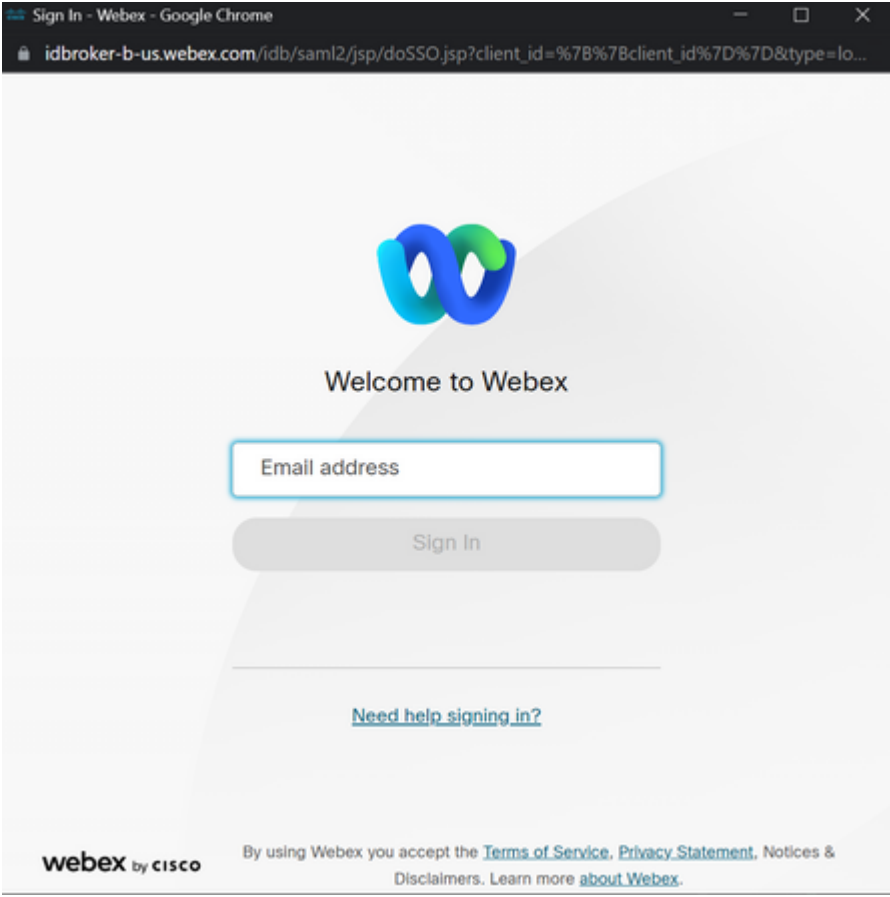

**Get New Access Token** 

**Paso 11:** Una vez que haya terminado, verá el mensaje **Success**:

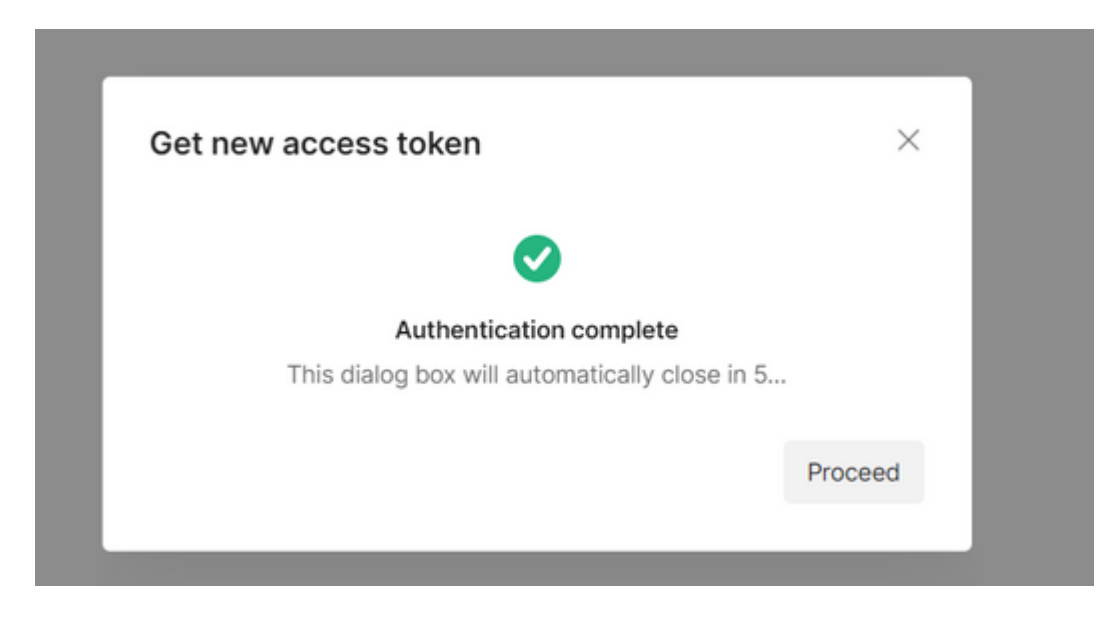

Paso 12: Después de 5 segundos, se genera el token de acceso. Seleccionar Use Token.

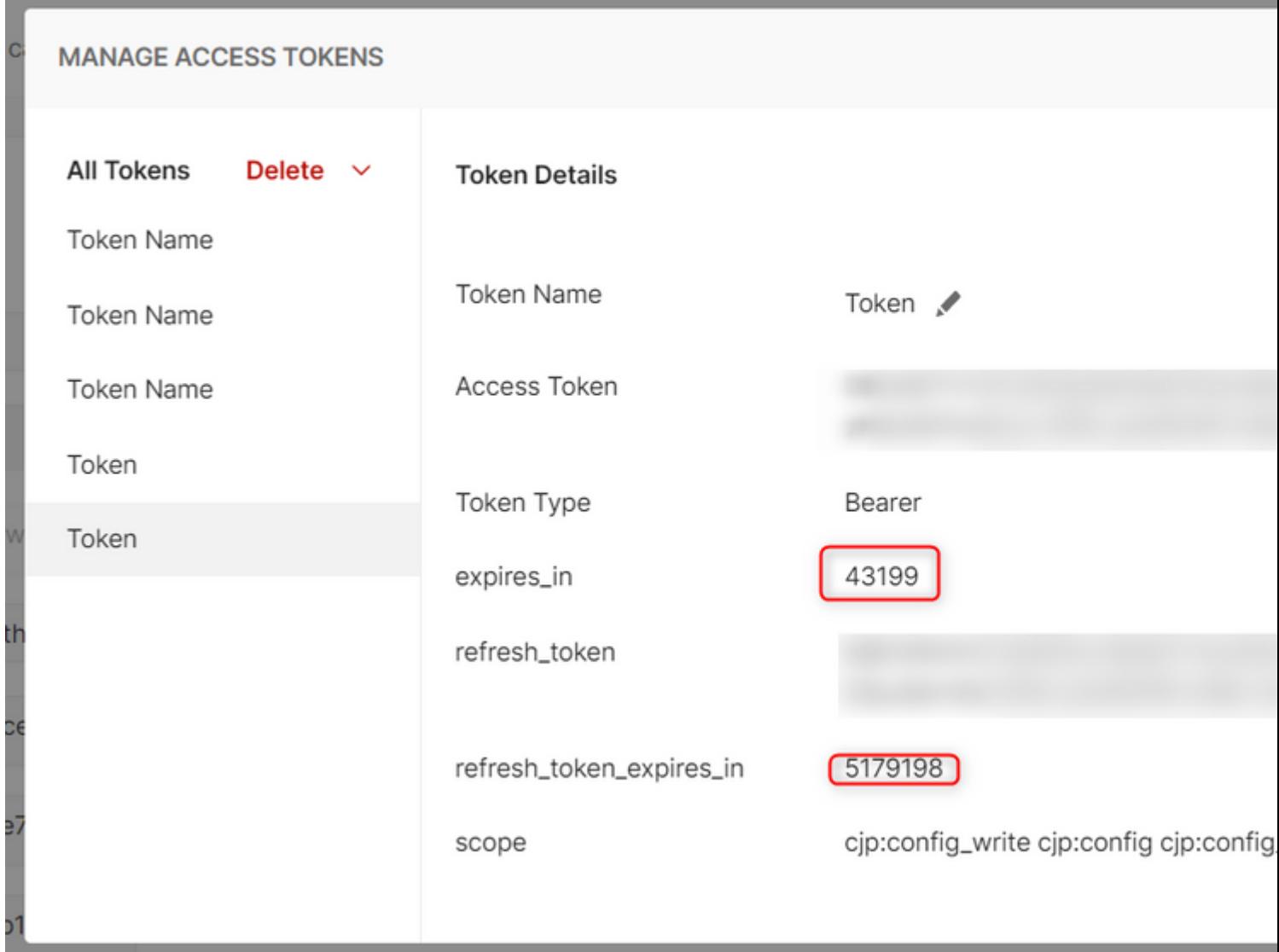

**Verificación**

Una vez que haya terminado, ejecute una API de la lista importada.

- En Auth, asegúrese de seleccionar **Inherit Auth from Parent**.

- Asegúrese de que el entorno creado en el paso anterior está seleccionado. Si las variables creadas son globales, ignore este paso.

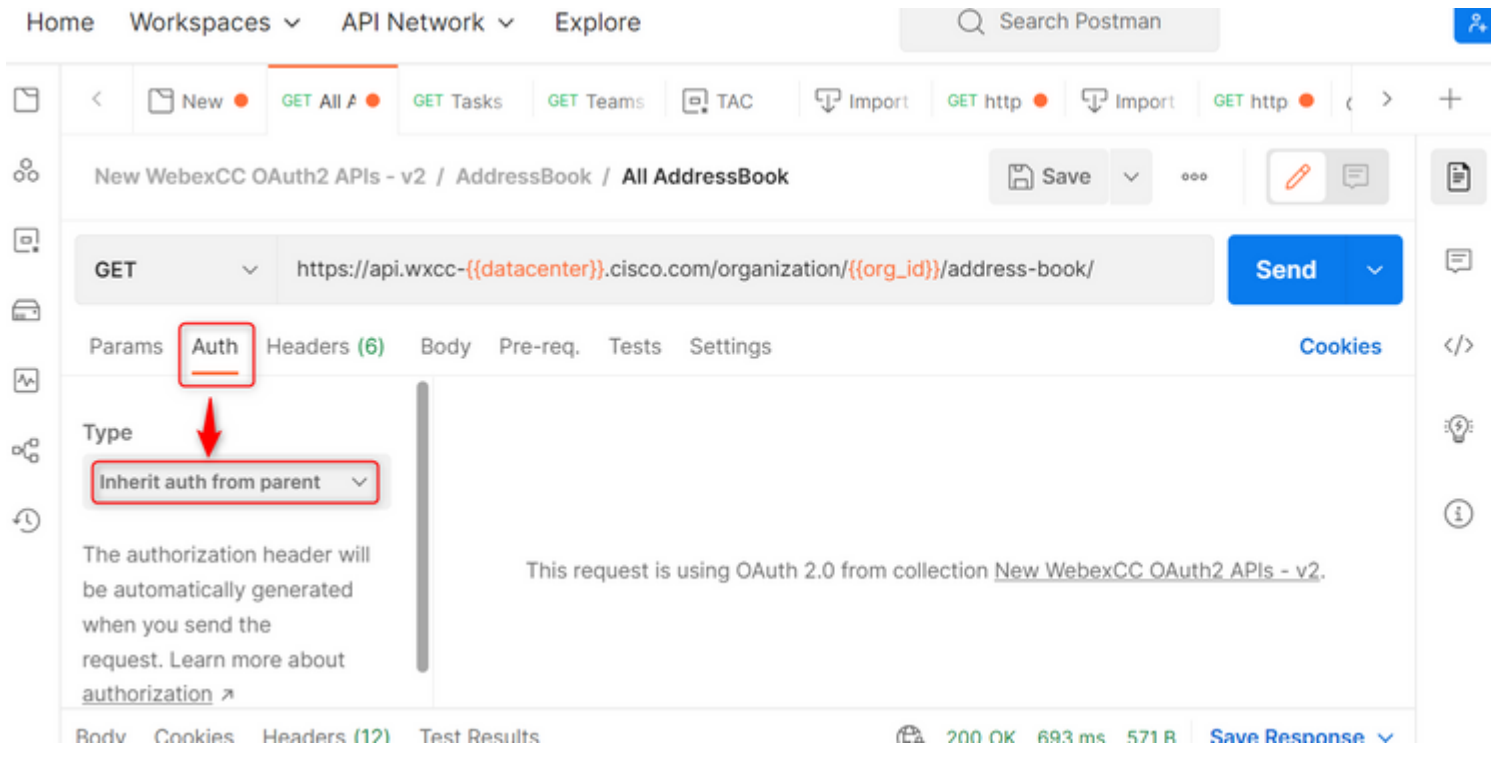

#### Acerca de esta traducción

Cisco ha traducido este documento combinando la traducción automática y los recursos humanos a fin de ofrecer a nuestros usuarios en todo el mundo contenido en su propio idioma.

Tenga en cuenta que incluso la mejor traducción automática podría no ser tan precisa como la proporcionada por un traductor profesional.

Cisco Systems, Inc. no asume ninguna responsabilidad por la precisión de estas traducciones y recomienda remitirse siempre al documento original escrito en inglés (insertar vínculo URL).

#### Acerca de esta traducción

Cisco ha traducido este documento combinando la traducción automática y los recursos humanos a fin de ofrecer a nuestros usuarios en todo el mundo contenido en su propio idioma.

Tenga en cuenta que incluso la mejor traducción automática podría no ser tan precisa como la proporcionada por un traductor profesional.

Cisco Systems, Inc. no asume ninguna responsabilidad por la precisión de estas traducciones y recomienda remitirse siempre al documento original escrito en inglés (insertar vínculo URL).